## **Redeeming Vouchers**

## **Cancellations will not be refunded or rescheduled.**

1. Visit the YARTS website:<https://yarts.com/buy-yarts-tickets-online/> and click on the "Purchase YARTS Tickets" icon to be directed to the reservation portal.

**NOTE: Reservations cannot be made same day.**

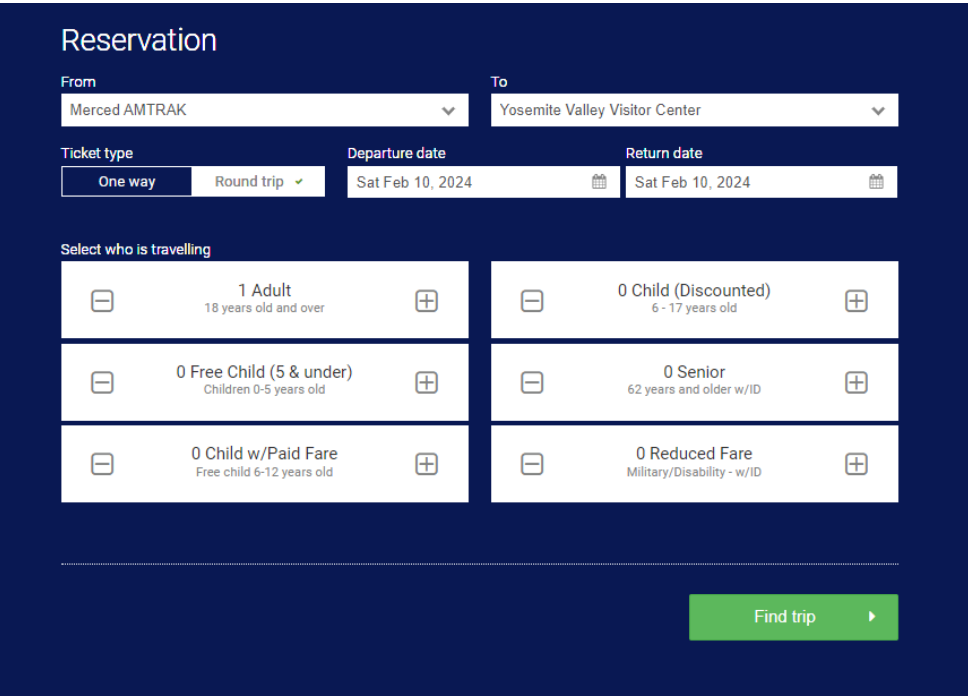

- 2. Select the pertinent information (make sure round trip is selected and travel dates are entered for departure and return) and click on "Find Trip". Only the dates listed on the application will be available for travel. If another date is selected, no options will display. Runs that are sold out will display as such.
- 3. Select your departure time on the first screen; click next and select your return time.

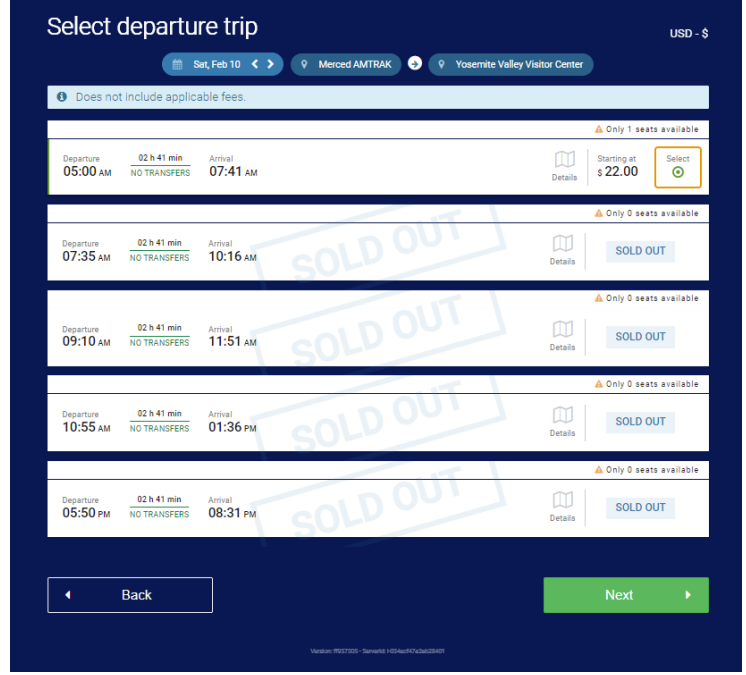

Click next, then click Check Out

**4.** Enter passenger details. **Please note: First and last name must be entered exactly as it's shown on the passenger's voucher.**

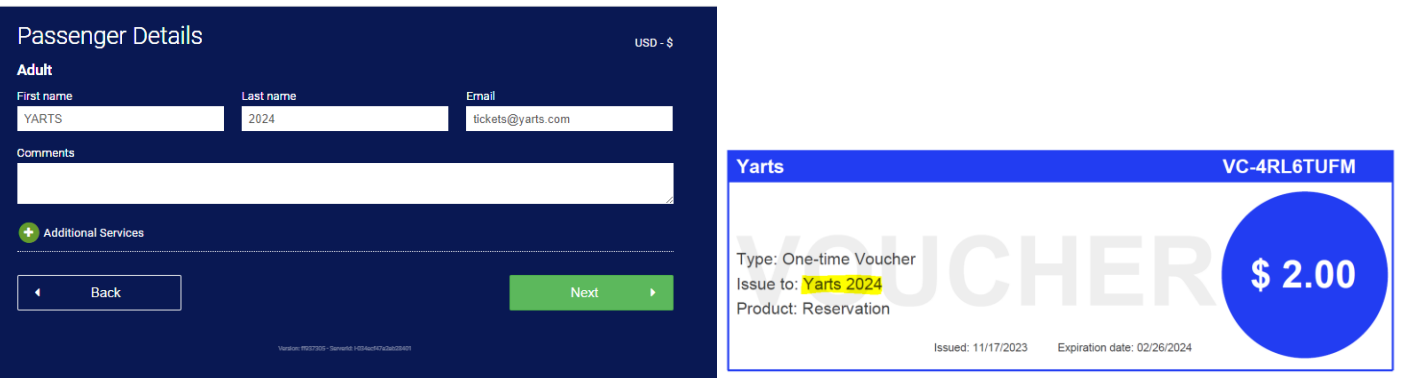

5. Select "Voucher" under Payment Method and enter your voucher code. Enter the remainder of your information and click on "Pay".

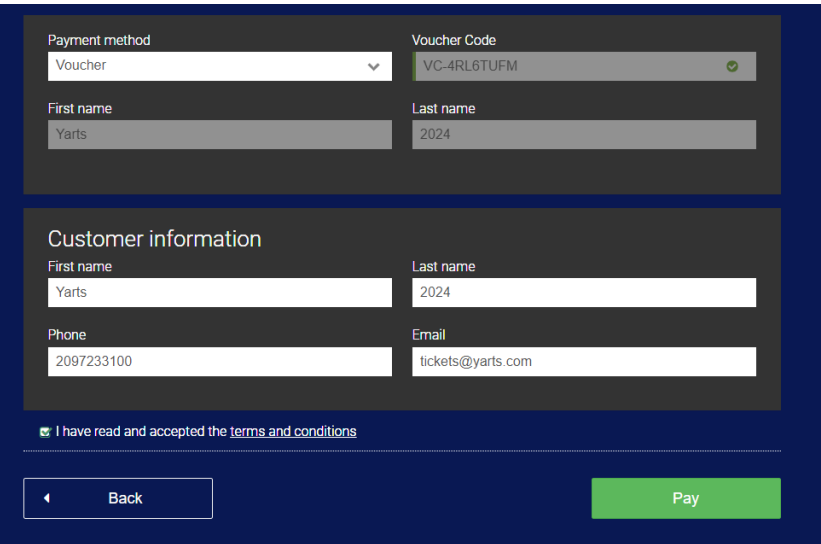

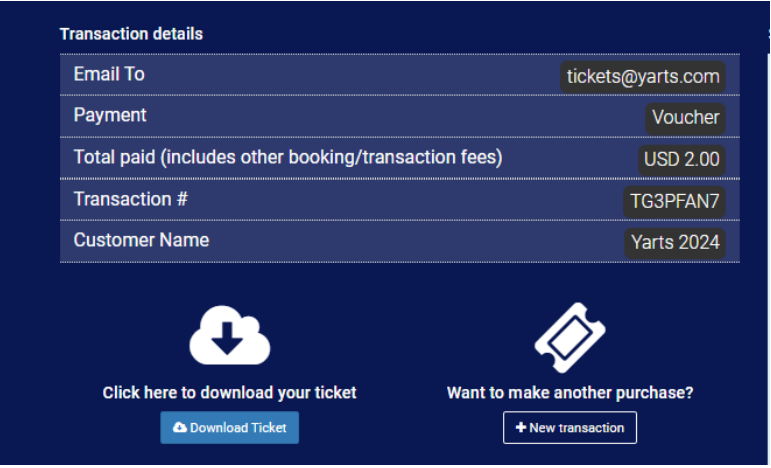

**Your tickets will be emailed to the address provided during checkout.**

Each voucher code may only be used once and only one voucher code may be used per transaction.